## Como registrar seu voto para o processo de consulta à comunidade escolar – 2023

## Acesse o site da eleição

1 - Acesse o site  $\rightarrow$  Iniciar Processo

QRCode

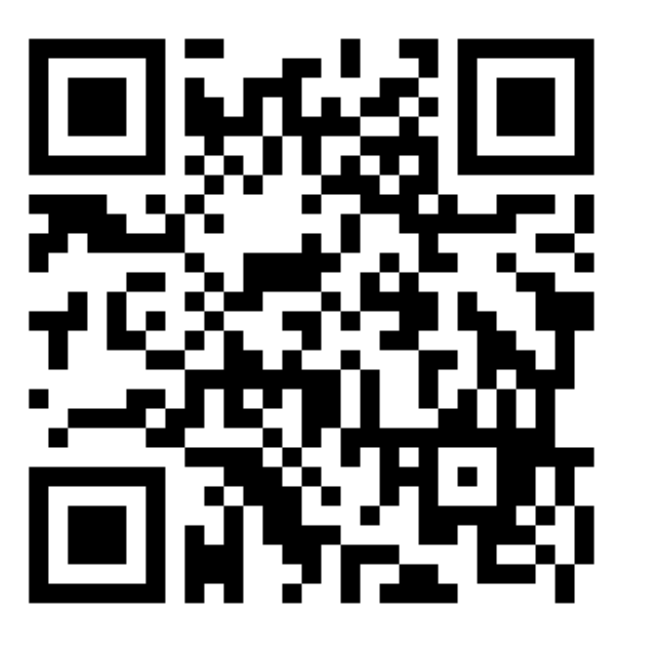

URL: https://eleicaoetec.cps.sp.gov.br/

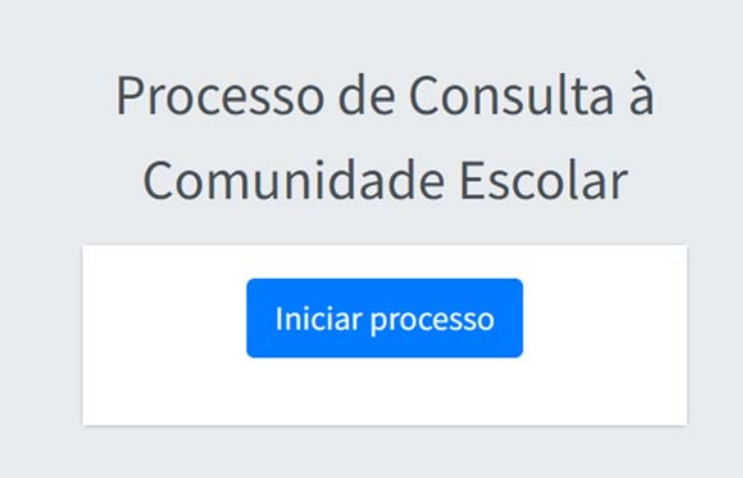

2 - Clique em "Microsoft Login" - Utilize os dados de login e senha da conta @etec

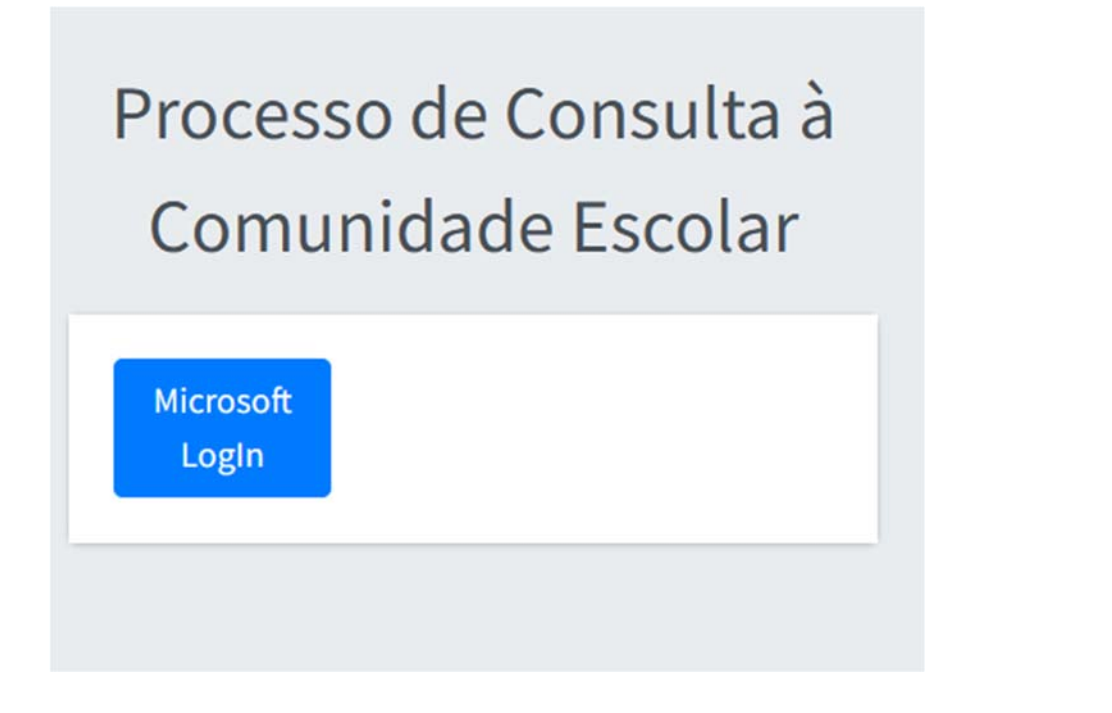

3 - Autorizar LGPD (Escolha a opção: "**SIM"**)

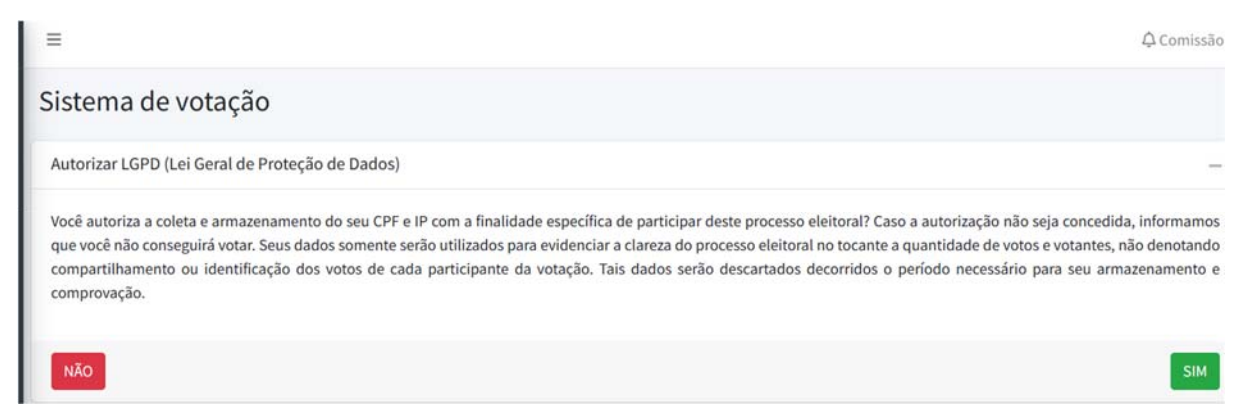

**Atenção:** Ao escolher a opção: "**Não"**, você não conseguirá votar.

4 - Escolha a Unidade Escolar que você irá realizar a votação

Deverão aparecer todas as unidades onde o eleitor está em efetivo exercício, ou esteja matriculado em mais de uma unidade.

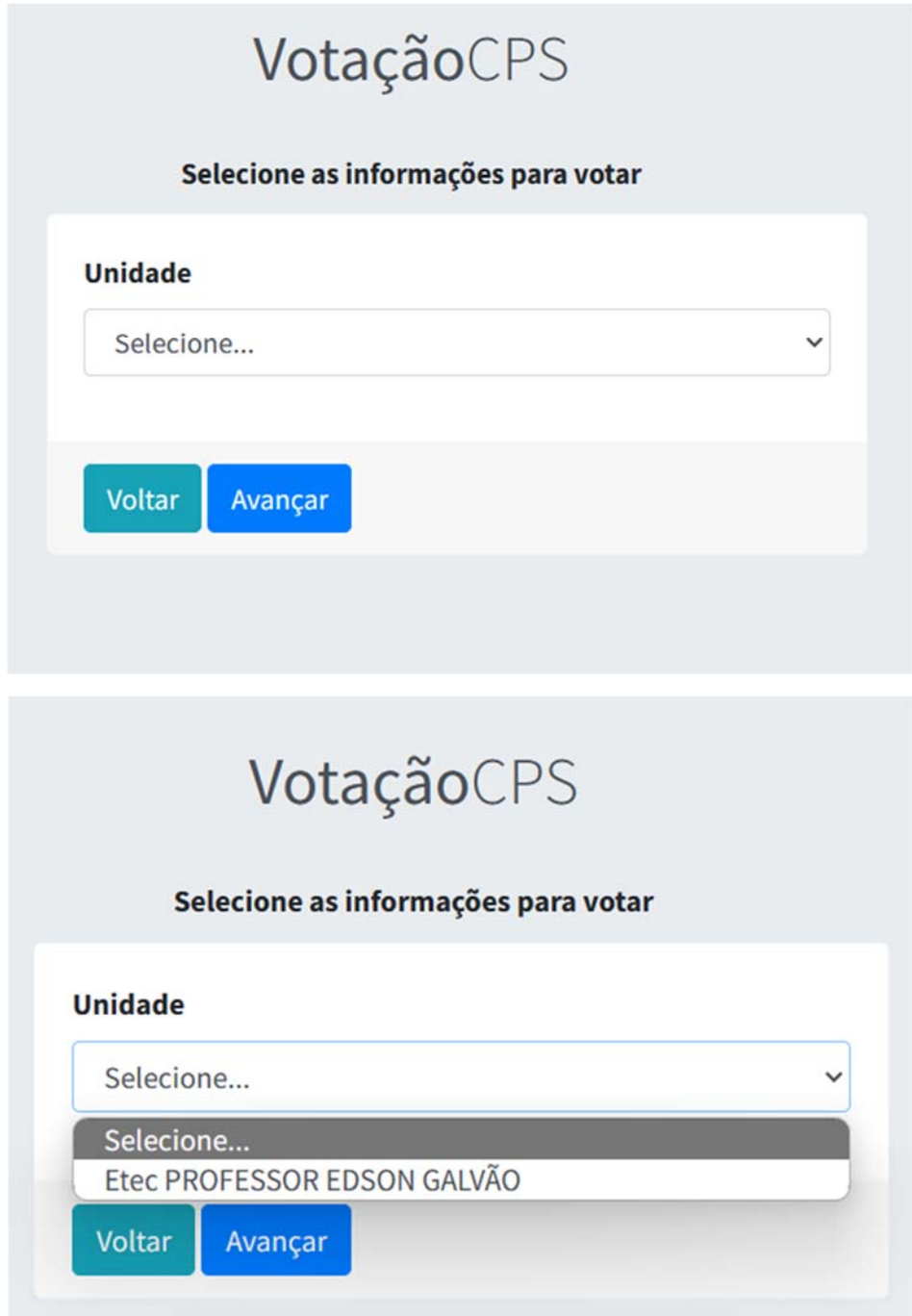

5 - De acordo com inciso II, do §1º, do ArƟgo 14, da Deliberação CEETEPS nº 90, de 16 de fevereiro de 2023.

II – o eleitor poderá assinalar até 3 (três) nomes constantes da cédula oficial.

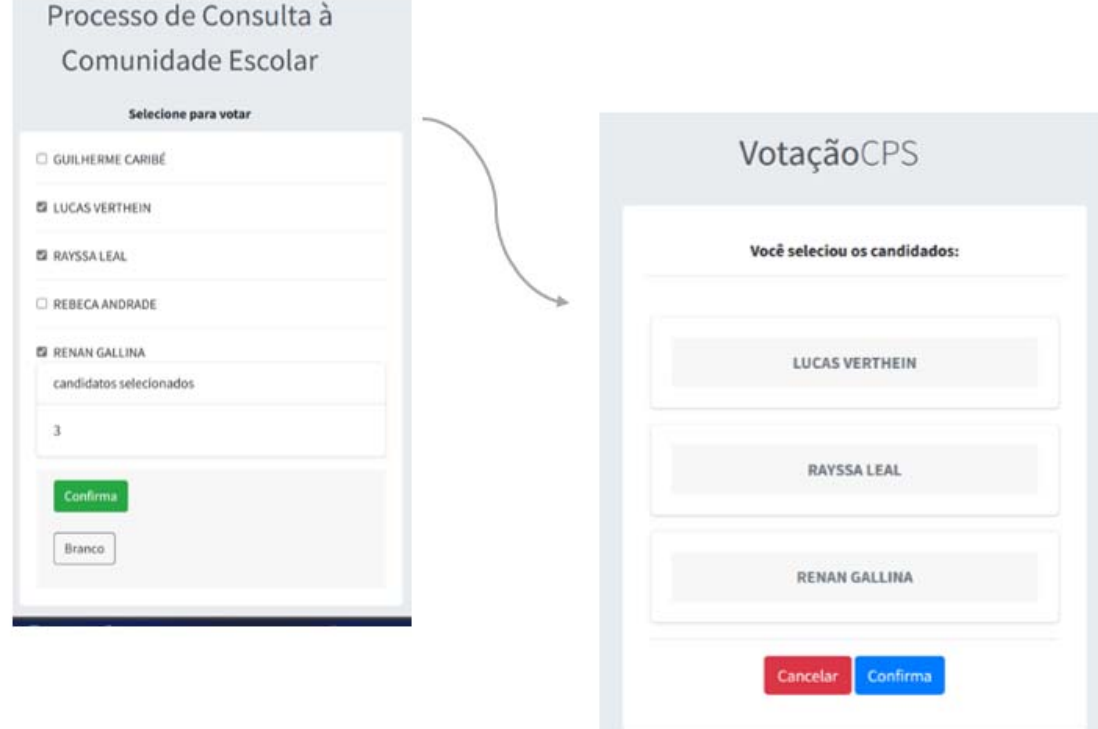

Atenção: é preciso confirmar as opções assinaladas e o voto com a relação final. Também é possível votar em BRANCO, basta clicar no botão "Branco"

6 – Espere aparecer a seguinte tela:

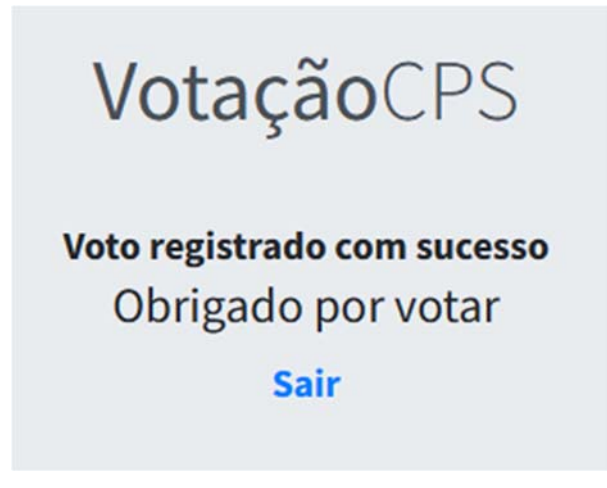

Pronto! Seu voto foi registrado.

Processo de consulta à comunidade escolar – 2023

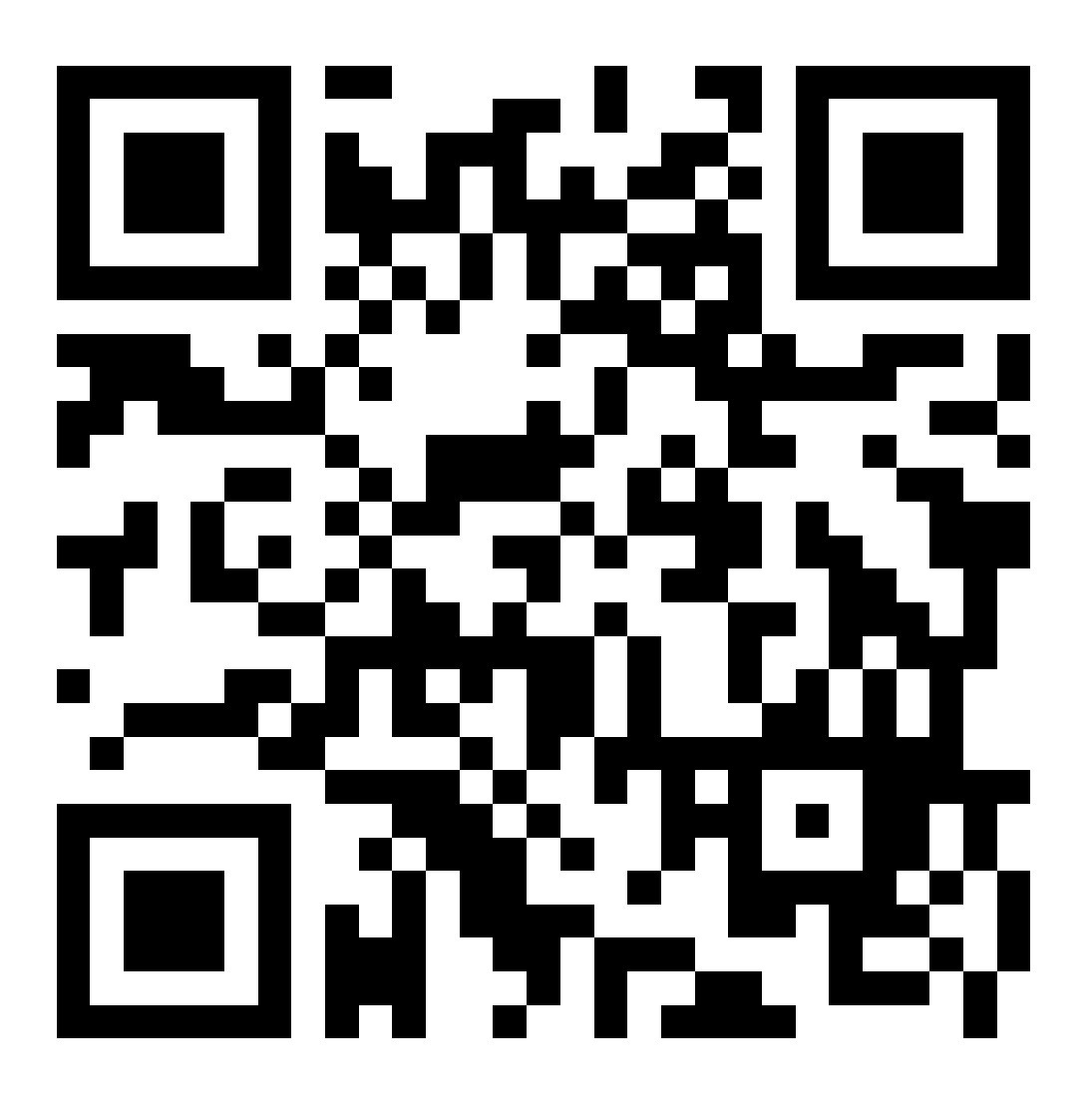